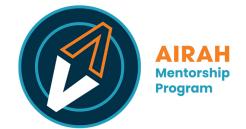

## AIRAH Mentorship Program – Zoom User Guide

April 2023 • version 1.0

Information on downloading the Zoom desktop client and mobile app is available via this link: <a href="https://bit.ly/zoom-ug">bit.ly/zoom-ug</a>

For more information and the latest on Zoom, please visit their official Support portal – <u>support.zoom.us</u>

These steps will assist you in using the Zoom video platform to schedule a meeting.

Alternatively, you can start a meeting at any time by clicking **New Meeting**. If opting for this route, you will need to copy the meeting invitation from the meeting window (under **Participants**) and email it to your mentor/mentee so that they can join you.

- 1. Make sure that you have a Zoom account and have downloaded the Zoom app on your computer or mobile device. Your computer will need to have a camera and microphone.
- 2. To schedule a meeting ahead of time, sign in to Zoom, click on the **Home** tab and click **Schedule** to open the scheduler window.
- 3. Select your meeting settings. This includes giving your meeting a name; putting in the scheduled date and time; adjusting security settings; and more.
- 4. Click **Save**. You can then add the meeting to your calendar.
- 5. You can easily forward the meeting invitation from your calendar.

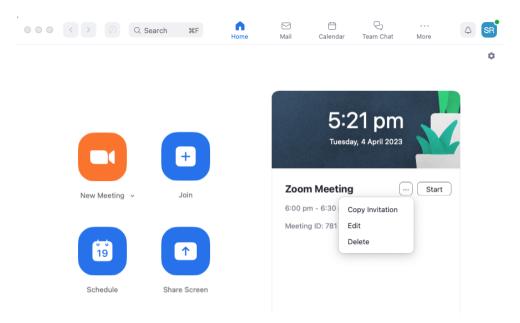

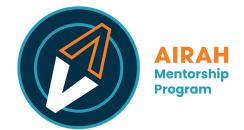

You can also send the invitation via email. Go to your Zoom home screen and click **Copy Invitation** to get this information. As an example, your Zoom meeting invitation will include these details:

Your Name is inviting you to a scheduled Zoom meeting.

Topic: Zoom Meeting Time: Apr 17, 2023 10:00 AM Canberra, Melbourne, Sydney

Join Zoom Meeting [meeting link]

Meeting ID: ### #### #### Passcode: ######

- 6. When your meeting is scheduled, join using the Zoom link provided in your calendar invite. Your mentor/mentee should also have the same meeting link.
- 7. At the bottom of the screen, you will see a toolbar with various controls. This includes **Mute/Unmute** and **Start Video/Stop Video**.

| <b>!</b> | · •        | €        | <b>1</b> ^   | <b>—</b> | <ul> <li>^</li> </ul> |        | ۠ ^       | ، رع | ` [ <b>]</b> ^ | End  |  |
|----------|------------|----------|--------------|----------|-----------------------|--------|-----------|------|----------------|------|--|
| Mute     | Stop Video | Security | Participants | Chat     | Share Screen          | Record | Reactions | Apps | Whiteboards    | Ellu |  |

- 8. The other person will join, and you will be able to see/chat with them on screen.
- 9. To end the meeting, click on the **End** button in the bottom right. This will close the meeting and disconnect both participants.

To ensure your meeting is productive and engaging, here are some tips for hosting a successful Zoom call:

- 1. Test your technology: Before the meeting, make sure that your internet connection, webcam, microphone, and speakers are working properly. You can run a test meeting to ensure that everything is functioning as expected.
- 2. Be mindful of your background: Make sure your background is clean and uncluttered, and that there are no distractions.
- 3. Minimise distractions: Turn off notifications on your computer/phone, close unnecessary programs, and find a quiet location.
- 4. Be prepared: Have an agenda and any necessary materials ready in advance. This will help keep the meeting focused and set expectations.
- 5. End on time: Respect everyone's time and commitments by ending the meeting on time.